## **E-ÜGYINTÉZÉS – Beiratkozás általános iskolába**

# A. **Az e- ügyintézés modul elérése amennyiben rendelkezünk KRÉTA felhasználói jogosultsággal:**

Gondviselői felhasználói névvel és jelszóval lehet belépni az intézmény KRÉTA felületére, ahol a menüben látható az **e- Ügyintézés** menüpont.

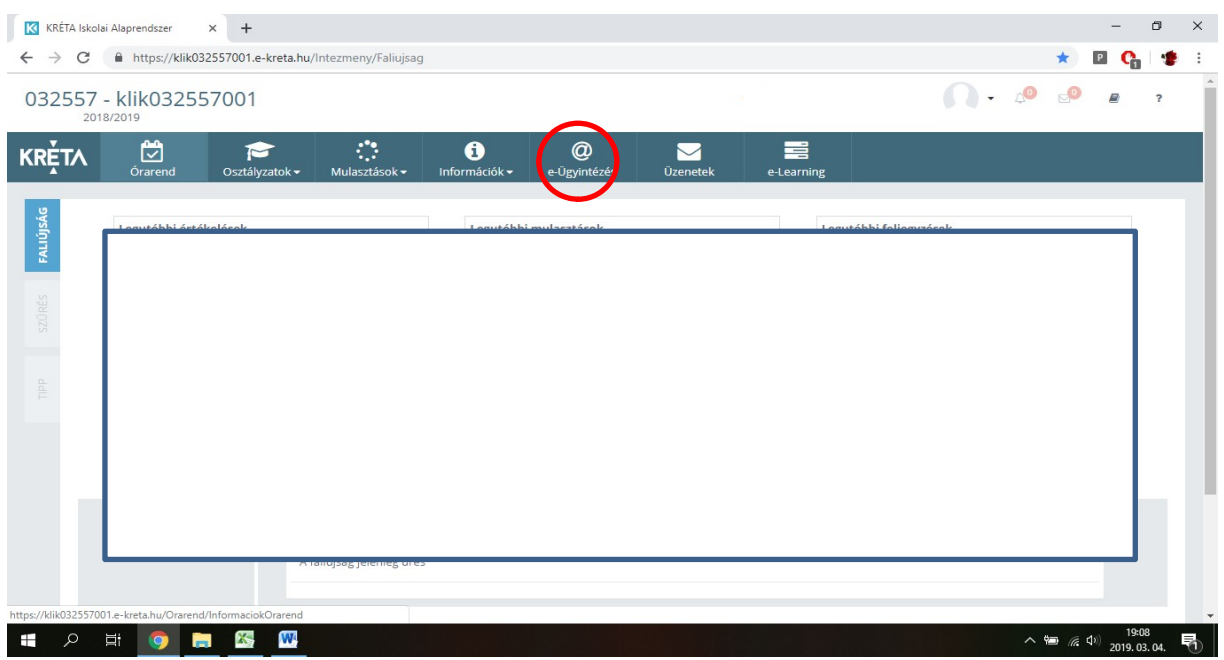

Ezt kiválasztva a felület átirányításra kerül az **e-ügyintézés felületére és a bejelentkeztetés is automatikusan megtörténik**. Ez a felület így néz ki:

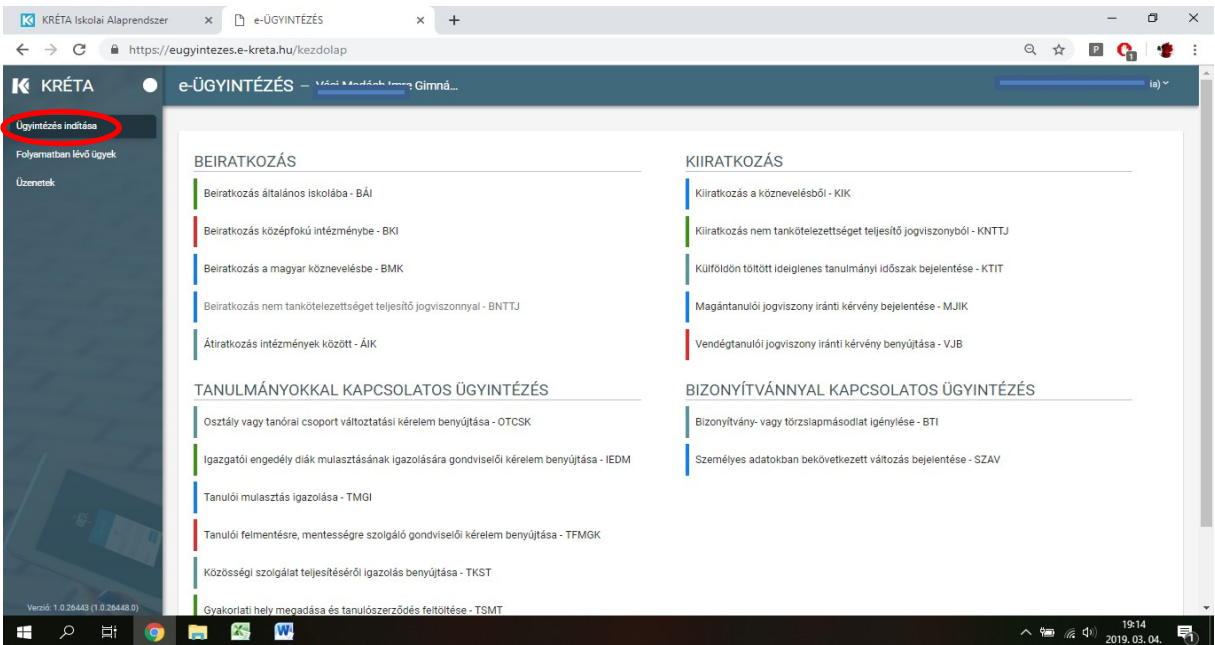

Megjegyzés: Erre a felületre be lehet jelentkezni a Kréta felületétől függetlenül is a [https://eugyintezes.e-kreta.hu](https://eugyintezes.e-kreta.hu/) címen a KRÉTÁ-ban használt gondviselői felhasználói névvel és jelszóval.

# B. **Az e- ügyintézés modul elérése amennyiben nem rendelkezünk KRÉTA felhasználói jogosultsággal:**

Az e-ügyintézési modul eléréséhez új ideiglenes felhasználóként történő regisztrációhoz a <https://eugyintezes.e-kreta.hu/> címen található e-ügyintézési felület jobb felső sarkában lévő

'Bejelentkezés' gombra kattintva, majd az Újideiglenes felhasználó – funkciót kiválasztva hozhatunk létre ideiglenes belépési jogosultságot (pl. bizonyítványmásodlat-igényléshez, általános iskolai beiratkozáshoz).

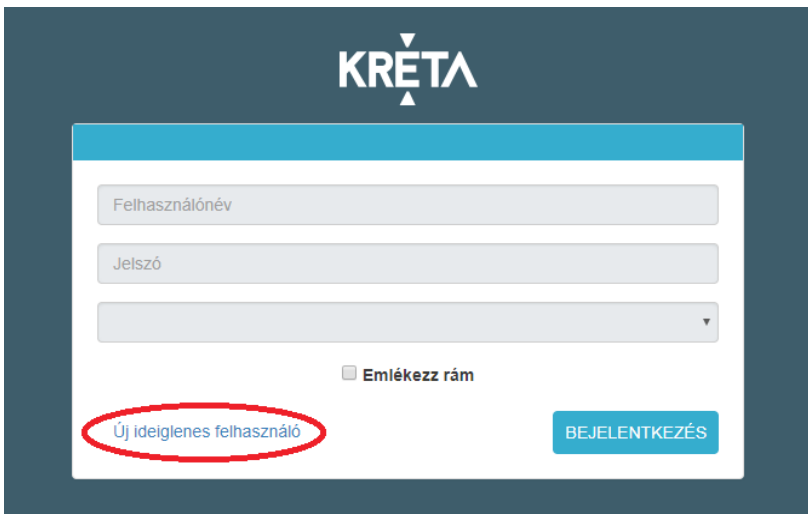

A regisztráció során meg kell adnunk a nevünket (családnév és keresztnév(ek)), email-címünket, a belépéshez választott felhasználónevünket és a választott jelszavunkat (a jelszónak min. 6 karaktert, legalább 1 db nagy betűt A-Z és legalább 1 db számjegyet 0-9 kell tartalmaznia).

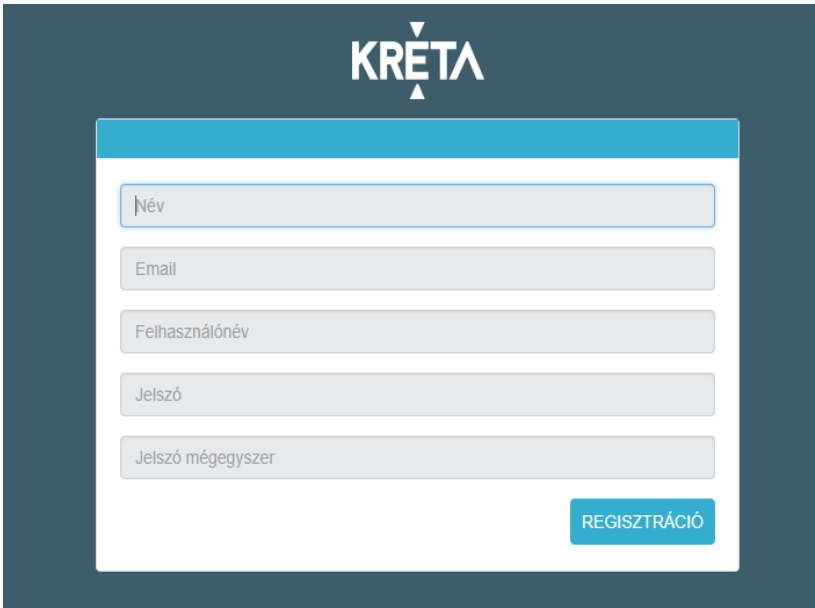

Ezt követően a bejelentkezési felületre visszatérve, intézmény kiválasztása nélkül (a 3. legördülő menüsor üresen hagyásával) tudunk bejelentkezni.

## **Kiválasztjuk a Beiratkozás általános iskolába – BÁI menüpontot.**

## **[Beiratkozás általános iskolába](https://tudasbazis.ekreta.hu/pages/viewpage.action?pageId=17761106) - BÁI**

Az elektronikus űrlap kitöltésének a menete:

- 1. A tanuló személyes adatait a tanuló hivatalos okmányai alapján szükséges megadni. A tanuló oktatási azonosítója megegyezik az óvodai rendszerben regisztrált ún. OM (oktatási) azonosítóval.
- 2. A választott intézménynél az intézmény neve mező ún. önkitöltő-típusú mező, amely azt jelenti, hogy a szövegmező kitöltésekor az első három karakter megadásával a program megjeleníti a rendszerben tárolt, nevében az adott karaktersort tartalmazó intézményeket a keresés megkönnyítése és meggyorsítása érdekében.
- 3. A kérelem indoklása nem kötelező, kivétel, ha nem a körzetes iskolába jelentkezünk, mert ebben az esetben a választott iskola melletti érveken kívül meg kell adni a körzetes iskola nevét és címét is, amit ebben a szabadon szerkeszthető szöveges beviteli ablakban tehetünk meg.
- 4. A kérelmünkhöz a kötelezően csatolandó dokumentumokat mindig a  $\frac{1}{\sqrt{1-\frac{1}{c}}}\exp\left(-\frac{1}{c^2}\right)$  + Dokumentum csatolása  $\frac{1}{c}$  - gombra kattintva rögzítsük a rendszerben.
- 5. A kérelmünk Előnézeti megtekintését követően a Beküldés gombra kattintva küldhetjük be.

#### Visszajelzés

A folyamatban lévő ügyek megtekintése: az elindított ügyek listája a baloldalon lévő Folyamatban lévő ügyek menüpont alatt érhetők el.

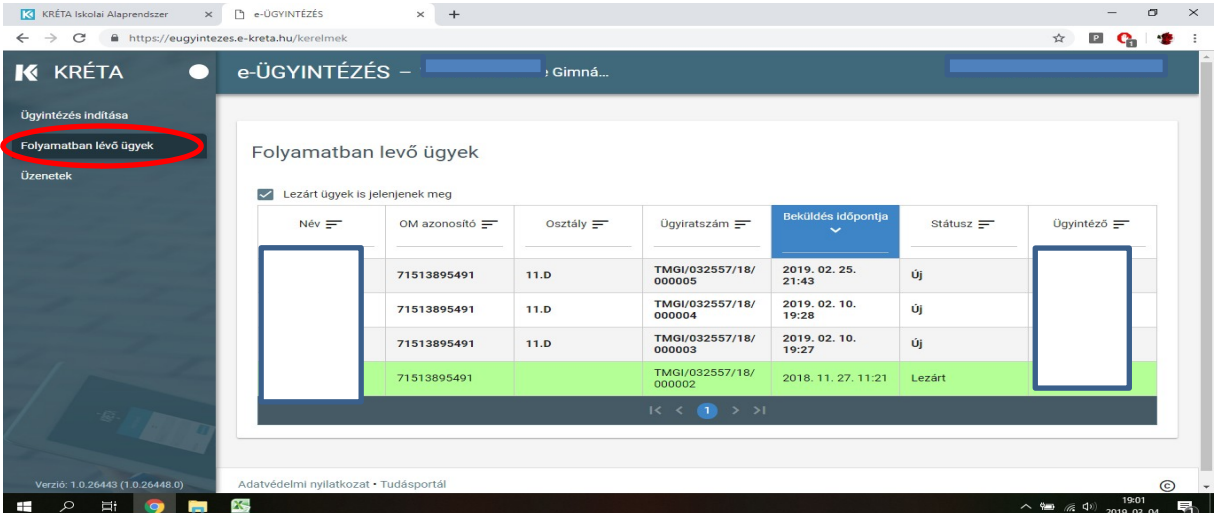

Az **elbírálásról** ezen a felületen kap visszajelzés (döntés/lezárt státusz)- rákattintva az ügyre megtekintheti és letöltheti a határozatot.

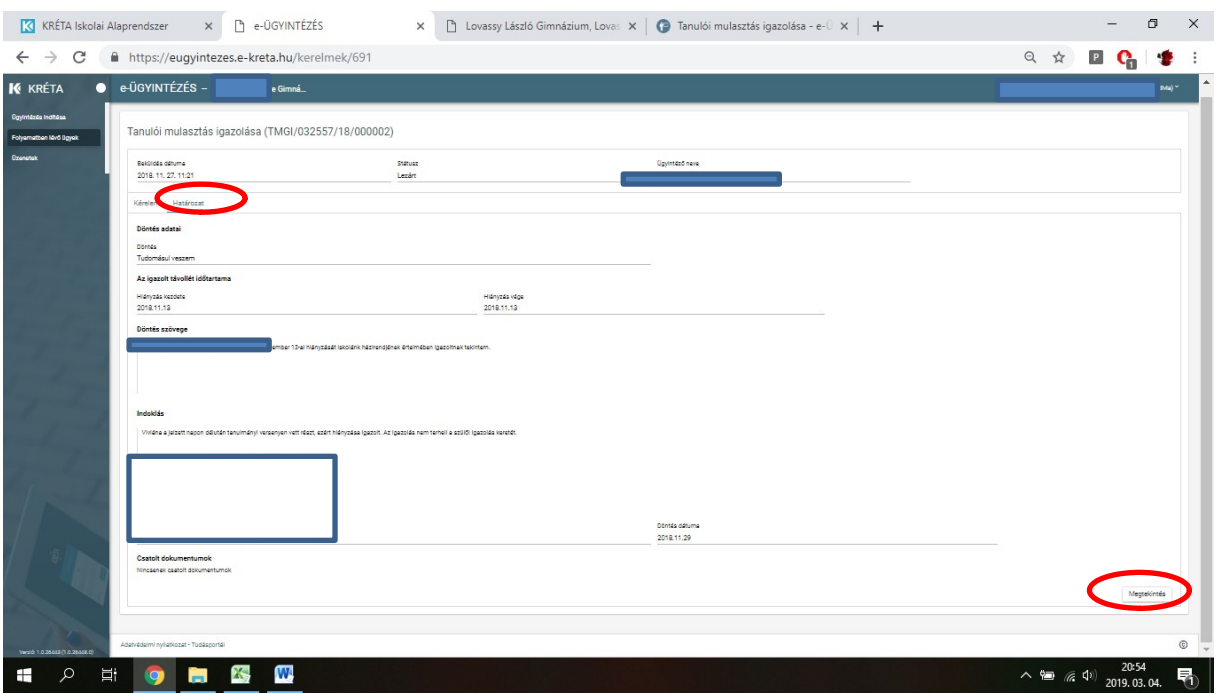

A rendszer használatával kapcsolatos kérdéseket az ([vdukaiskola@gmail.com](mailto:vdukaiskola@gmail.com) vagy igazgato@vacduka-suli.hu) címre küldhetik.